## **Boletim Técnico**

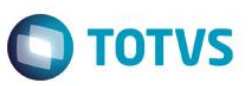

## **Projeto M\_MAN\_PCP001 – Carga Máquina**

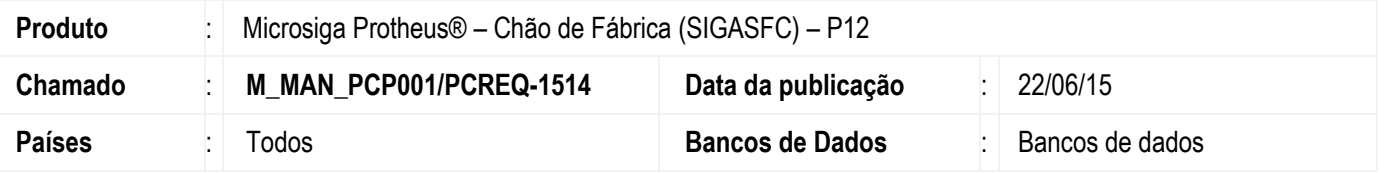

Realizar a integração do Carga Máquina com o Chão de Fábrica, permitindo realizar os apontamentos de produção, levando em consideração as alocações realizadas pelo Carga Máquina.

### **Procedimento para Implementação**

O desenvolvimento está liberado na versão 12.1.6.

### **Procedimento para Configuração**

#### **CONFIGURAÇÃO DE PARÂMETROS**

1. Não se aplica.

#### **CONFIGURAÇÃO DE MENUS**

2. Não se aplica.

## **Procedimento para Utilização**

#### **Operações – MATA632**

- 1. No Planejamento e Controle da Produção (SIGAPCP), acesse Atualizações / Cadastros / Ambiente Produtivo / Operações (MATA632).
- 2. O sistema apresentará todas as operações existentes.
- 3. Quando SIGASFC ativo, sempre que for incluída/alterada uma operação, será validado o Recurso que deverá pertencer ao Centro de Trabalho informado.
- 4. Quando SIGASFC ativo, os Recursos Alternativos/Secundários também deverão ser do mesmo Centro de Trabalho da Operação.

**Este documento** 

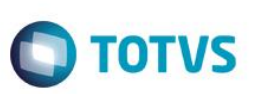

#### **Recursos – MATA610**

- 1. No Planejamento e Controle da Produção (SIGAPCP), acesse Atualizações / Cadastros / Ambiente Produtivo / Recurso / Recursos (MATA610).
- 2. Serão exibidos todos os recursos existentes.
- 3. Quando SIGASFC ativo, os Recursos Alternativos/Secundários informados deverão pertencer ao mesmo Centro de Trabalho do Recurso.

#### **CargaSFC**

- 1. O cargaSFC passará a validar:
	- a. No cadastro de operações, os recursos devem pertencer ao Centro de Trabalho informado e os recursos alternativos/secundários também devem ser do mesmo CT.
	- b. No cadastro de recursos, os recursos alternativos/secundários devem pertencer ao mesmo Centro de Trabalho do Recurso.

#### **Visualizar Split – Opção de SFCA310**

- 1. No Chão de Fábrica (SIGASFC), acesse Atualizações / Movimentações / Apont Produção (SFCA310).
- 2. Informe a máquina.
- 3. Serão exibidos os Splits possíveis de apontamento para a máquina informada.
- 4. Selecionar um Split e utilizar a opção Visualizar.
- 5. Será exibido o novo tópico 'Alocação', aonde serão exibidos os dados da alocação realizada pelo Carga Máquina.

#### **Carga Máquina – MATA690**

- 1. No Planejamento e Controle da Produção (SIGAPCP), acesse Atualizações / Processamento / Carga Máquina (MATA690).
- 2. Informe os dados para execução do carga máquina.
- 3. Execute.
- 4. Quando a integração com SIGASFC estiver ativa, as ordens de produção que ainda já receberam algum apontamento de produção, não entrarão no cálculo.
- 5. A alocação realizada será para o Split do SIGASFC, sendo assim, cada máquina alocada para uma operação gerará a alocação de um Split. Caso o carga máquina aloque três máquinas para uma mesma operação, serão gerados três splits, cada um para uma máquina.
- 6. Caso a ordem de produção possua roteiro alternativo, não será possível realizar o cálculo desta ordem.
- 7. Os splits que forem calculados receberão uma marcação no Split por meio do campo Carga Máquin (CYY\_LGCGMQ).

## **Boletim Técnico**

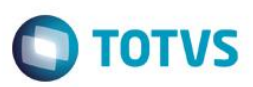

# **Informações Técnicas**

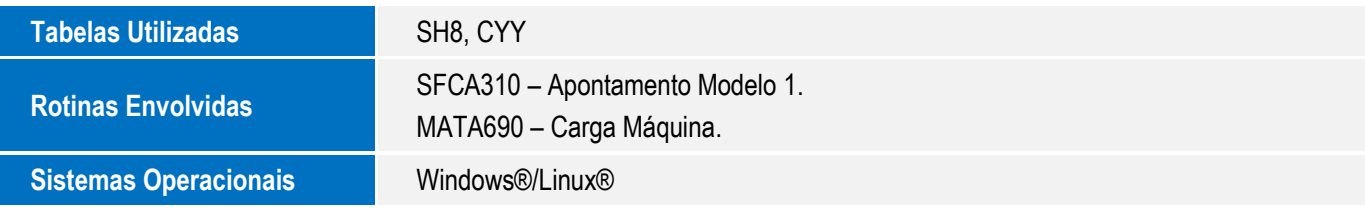